# **Welcome to your Apple Magic Keyboard**

Your Apple Magic Keyboard has a rechargeable battery and uses Bluetooth® technology to connect wirelessly to your Mac.

This guide shows you how to use your Magic Keyboard, including pairing, customization, recharging the battery, and updating OS X.

# **Update your software**

To use your Magic Keyboard and its full range of features, update your Mac to OS X v10.11 or later.

To update to the latest version of OS X, choose Apple menu > App Store to see if there are updates. Follow the onscreen instructions to update OS X.

# **Set up your Magic Keyboard**

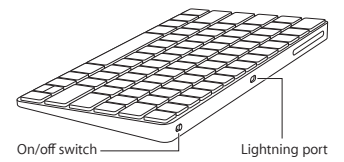

Use the Lightning to USB cable that came with your keyboard. Plug the Lightning end into the Lightning port on your keyboard, and the USB end into a USB port on your Mac. Slide the keyboard on/off switch to on (so you see green on the switch).

Your keyboard will pair automatically with your Mac.

After the keyboard is paired, you can disconnect the cable and use your keyboard wirelessly.

## **Remove a pairing**

After you pair your Magic Keyboard with a Mac, you can pair it again with a different Mac. To do this, remove the existing pairing and then pair the keyboard again using the setup instructions in the previous section.

To remove a pairing, select the keyboard in Bluetooth preferences, then click the Delete button @ next to the keyboard name.

## **Customize your Magic Keyboard**

Change the modifier keys, assign keyboard shortcuts to menu commands in OS X applications and the Finder, and more.

### **To customize your Magic Keyboard:**

- **1** Choose Apple menu > System Preferences, then click Keyboard.
- **2** Click Keyboard, Text, Shortcuts, or Input Sources to customize the keyboard.

# **Use the function keys**

Use the function keys at the top of the keyboard to adjust the brightness of display, open Mission Control, access applications with Launchpad, control the volume, and more.

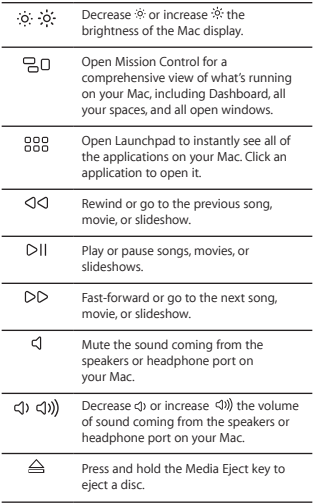

# **Rename your Magic Keyboard**

Your Mac automatically gives your Magic Keyboard a unique name the first time you pair it. You can rename it in Bluetooth preferences.

### **To rename your keyboard:**

- **1** Choose Apple menu > System Preferences, then click Bluetooth.
- **2** Control-click the keyboard, then choose Rename.
- **3** Enter a name and click OK.

# **Recharge the battery**

Use the Lightning to USB cable that came with your keyboard. Plug the Lightning end into the Lightning port on your keyboard, and the USB end into a USB port on your Mac or a USB power adapter.

To check the battery status, choose Apple menu > System Preferences, then click Keyboard. The battery level is shown in the lower-left corner.

*Note:* When you aren't using the Magic Keyboard, it goes to sleep to conserve battery power. If you won't be using your keyboard for an extended period, turn it off to conserve even more power.

# **Clean your Magic Keyboard**

To clean the outside of your keyboard, use a lint-free cloth. Don't get moisture in any openings or use aerosol sprays, solvents, or abrasives.

# **Ergonomics**

When using your Magic Keyboard, it's important to find a comfortable posture, change your position often, and take frequent breaks.

For information about ergonomics, health, and safety, visit the ergonomics website at www.apple.com/about/ergonomics.

# **More information**

For more information about using your keyboard, open Mac Help and search for "keyboard."

For support and troubleshooting information, user discussion boards, and the latest Apple software downloads, go to www.apple.com/ support.

# **Utilisation de votre clavier Apple Magic Keyboard**

Votre clavier Apple Magic Keyboard est doté d'une batterie rechargeable et exploite la technologie Bluetooth® pour se connecter sans fil à votre Mac.

Le présent guide vous explique comment utiliser votre clavier Magic Keyboard, notamment son jumelage, sa personnalisation, la recharge de sa batterie, ainsi que la mise à jour d'OS X.

## **Mise à jour de votre logiciel**

Pour exploiter votre clavier Magic Keyboard et l'intégralité de ses fonctionnalités, mettez votre Mac à jour vers OS X v10.11 ou ultérieur.

Pour mettre à jour OS X vers la dernière version, choisissez le menu Pomme > App Store pour savoir si des mises à jour sont proposées. Suivez les instructions à l'écran pour mettre OS X à jour.

# **Configuration de votre clavier Magic Keyboard**

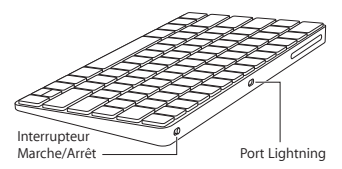

Utilisez le câble Lightning vers USB fourni avec votre clavier. Branchez l'extrémité Lightning sur le port correspondant de votre clavier et l'extrémité USB sur un des ports USB de votre Mac. Allumez le clavier à l'aide de son interrupteur marche/arrêt (le voyant vert s'allume).

Votre clavier se jumelle alors automatiquement avec votre Mac.

Une fois le jumelage opéré, vous pouvez débrancher le câble et utiliser votre clavier, sans fil.

## **Suppression d'un jumelage**

Après avoir jumelé votre clavier Magic Keyboard avec un Mac, vous avez la possibilité de le rejumeler avec un autre. Pour ce faire, supprimez le jumelage existant, puis établissezen un nouveau en suivant les instructions de configuration de la section précédente.

Pour supprimer un jumelage, sélectionnez le clavier dans les Préférences Bluetooth, puis cliquez sur le bouton Supprimer <sup>®</sup> en regard du nom du clavier.

# **Personnalisation de votre clavier Magic Keyboard**

Changez de touches de modification, attribuez des raccourcis clavier à des commandes de menu dans les applications OS X et dans le Finder, entre autres possibilités offertes.

## **Pour personnaliser votre clavier Magic Keyboard :**

- **1** Choisissez le menu Pomme > Préférences Système, puis cliquez sur Clavier.
- **2** Cliquez sur Clavier, Texte, Raccourcis ou Méthodes de saisie pour personnaliser le clavier.

# **Touches de fonction**

Utilisez les touches de fonction en haut du clavier pour, entre autres, régler la luminosité de l'écran, ouvrir Mission Control, accéder à des applications via Launchpad ou contrôler le volume.

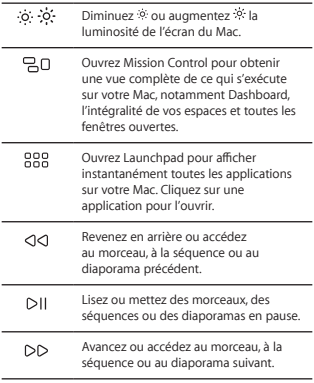

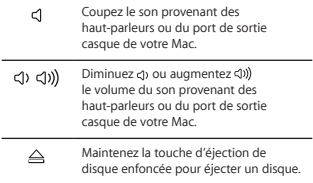

# **Changement du nom de votre clavier Magic Keyboard**

La première fois que vous jumelez votre clavier Magic Keyboard, votre Mac lui attribue automatiquement un nom unique. Vous pouvez changer ce nom dans les préférences Bluetooth.

### **Pour renommer votre clavier :**

- **1** Choisissez le menu Pomme > Préférences Système, puis cliquez sur Bluetooth.
- **2** Tout en maintenant la touche Contrôle enfoncée, cliquez sur le clavier, puis choisissez Renommer.
- **3** Saisissez un nom, puis cliquez sur Renommer.

# **Recharge de la batterie**

Utilisez le câble Lightning vers USB fourni avec votre clavier. Branchez l'extrémité Lightning sur le port correspondant de votre clavier et l'extrémité USB sur un des ports USB de votre Mac ou sur un adaptateur secteur USB.

Pour vérifier l'état de la batterie, choisissez le menu Pomme > Préférences Système, puis cliquez sur Clavier. Le niveau de charge de la batterie se trouve dans le coin inférieur gauche.

*Remarque :*  si vous n'utilisez pas le clavier Magic Keyboard, ce dernier se met en veille pour économiser la batterie. Si vous prévoyez de ne pas utiliser votre clavier pendant relativement longtemps, éteignez-le pour économiser plus encore le niveau de charge.

# **Nettoyage de votre clavier Magic Keyboard**

Au moment de nettoyer l'extérieur de votre clavier, servez-vous d'un chiffon non pelucheux. Veillez à ne pas laisser l'humidité pénétrer par les orifices et n'utilisez pas de vaporisateurs, de produits solvants ou abrasifs.

# **Ergonomie**

Lors de l'utilisation de votre clavier Magic Keyboard, il est important d'adopter une posture confortable, de changer souvent de position et de prendre des pauses fréquentes.

Pour en savoir plus sur l'ergonomie, les aspects liés à la santé et à la sécurité, rendez-vous sur le site web concernant l'ergonomie à l'adresse www.apple.com/about/ergonomics.

# **Plus d'informations**

Pour en savoir plus sur l'utilisation de votre clavier, ouvrez l'Aide Mac, puis recherchez le terme « clavier ».

Pour toute information concernant l'assistance et le dépannage, les forums de discussion et le téléchargement des derniers logiciels d'Apple, rendez-vous sur www.apple.com/fr/support.

# **Willkommen bei Ihrem Apple Magic Keyboard**

Ihr Apple Magic Keyboard verfügt über eine wiederaufladbare Batterie und verwendet die Bluetooth®-Technologie zum Herstellen einer drahtlosen Verbindung zu Ihrem Mac.

In diesem Handbuch wird die Verwendung Ihres Magic Keyboard beschrieben, einschließlich Kopplung, Anpassung, Wiederaufladen der Batterie und OS X-Aktualisierung.

# **Aktualisieren Ihrer Software**

Um das Magic Keyboard zu verwenden und alle Funktionen nutzen zu können, muss auf Ihrem Mac OS X 10.11 (oder neuer) installiert sein.

Zum Aktualisieren auf die neueste OS X-Version wählen Sie im Menü "Apple" ( $\bullet$ ) > "App Store", um nachzusehen, ob Updates verfügbar sind. Befolgen Sie die angezeigten Anleitungen zum Aktualisieren von OS X.

# **Konfigurieren Ihres Magic Keyboard**

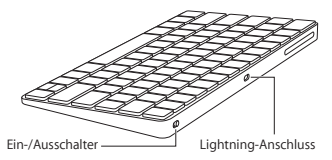

Verwenden Sie das mit der Tastatur gelieferte Lightning-auf-USB-Kabel. Schließen Sie den Lightning-Stecker an den Lightning-Anschluss der Tastatur und den USB-Stecker an einen USB-Anschluss Ihres Mac an. Schalten Sie die Tastatur mit dem Ein-/Ausschalter ein (sodass der Schalter grün leuchtet).

Ihre Tastatur koppelt sich automatisch mit Ihrem Mac.

Nachdem Koppeln der Tastatur können Sie das Kabel trennen und die Tastatur drahtlos verwenden.

## **Trennen der Kopplung**

Nachdem Sie Ihr Magic Keyboard mit einem Mac gekoppelt haben, können Sie es auch erneut mit einem anderen Mac koppeln. Trennen Sie hierzu die vorhandene Kopplung und koppeln Sie die Tastatur dann mithilfe der Anleitungen im vorherigen Abschnitt neu.

Zum Trennen der Kopplung wählen Sie die Tastatur in der Systemeinstellung "Bluetooth" aus und klicken auf Löschen" @ neben dem Namen der Tastatur.

## **Anpassen Ihres Magic Keyboard**

Sie können Sondertasten ändern, Tastaturkurzbefehle zu Menübefehlen in OS X-Programmen und dem Finder zuweisen und mehr.

## **Magic Keyboard anpassen**

- 1 Wählen Sie im Menü "Apple" ( $\bullet$ ) > "Systemeinstellungen" und klicken Sie auf "Tastatur".
- **2** Klicken Sie zum Anpassen der Tastatur auf "Tastatur", "Text", "Kurzbefehle" oder "Eingabequellen".

# **Verwenden der Funktionstasten**

Passen Sie mit den Funktionstasten oben auf der Tastatur die Helligkeit Ihres Monitors an, öffnen Sie Mission Control, greifen Sie mit Launchpad auf Programme zu, steuern Sie die Lautstärke und vieles mehr.

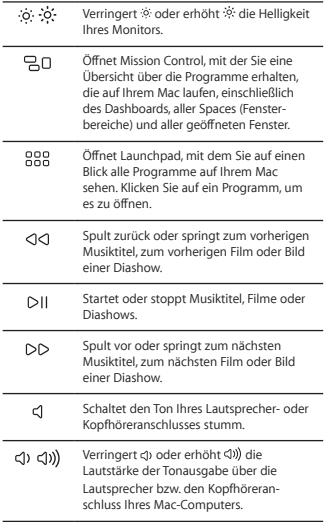

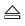

## **Umbenennen Ihres Magic Keyboard**

Beim ersten Koppeln benennt der Mac Ihr Magic Keyboard mit einem eindeutigen Namen. Sie können diesen Namen in der Systemeinstellung "Bluetooth" ändern.

### **Tastatur umbenennen**

- 1 Wählen Sie im Menü "Apple" ( $\bigcirc$ ) > "Systemeinstellungen" und klicken Sie auf "Bluetooth".
- 2 Klicken Sie bei gedrückter Taste "ctrl" auf die Tastatur und wählen Sie Umbenennen"
- **3** Geben Sie einen Namen ein und klicken Sie auf OK"

## **Wiederaufladen der Batterie**

Verwenden Sie das mit der Tastatur gelieferte Lightning-auf-USB-Kabel. Schließen Sie den Lightning-Stecker an den Lightning-Anschluss der Tastatur und den USB-Stecker an einen USB-Anschluss Ihres Mac oder eines USB-Netzteils an.

Wählen Sie zum Überprüfen des Batteriestatus im Menü "Apple" ( $\bigstar$ ) > "Systemeinstellungen" und klicken Sie auf "Tastatur". Der Ladezustand der Batterie wird unten links angezeigt.

*Hinweis:* Wenn Sie das Magic Keyboard nicht verwenden, wird der Ruhezustand aktiviert, um Batteriestrom einzusparen. Wenn Sie die Tastatur über einen längeren Zeitraum nicht verwenden, sollten Sie sie ausschalten, um noch mehr Strom zu sparen.

## **Reinigen Ihres Magic Keyboard**

Verwenden Sie zum Reinigen der Tastatur ein flusenfreies Tuch. Achten Sie darauf, dass keine Feuchtigkeit in Öffnungen eindringt und verwenden Sie keine Sprays, Lösungs- oder Scheuermittel.

## **Ergonomie**

Achten Sie beim Verwenden Ihres Magic Keyboard unbedingt auf eine bequeme Haltung, ändern Sie häufig die Position Ihrer Hände und legen Sie öfter Pausen ein.

Informationen über Ergonomie, Gesundheit und Sicherheit finden Sie auf der folgenden Website: www.apple.com/about/ergonomics.

# **Weitere Informationen**

Weitere Informationen zum Verwenden Ihrer Tastatur finden Sie in der Mac-Hilfe. Suchen Sie dort nach "Tastatur".

Informationen zum Support und zur Fehlerbeseitigung, zu Diskussionsforen und Downloads für die neueste Apple-Software finden Sie unter www.apple.com/de/support.

# **Benvenuto in Apple Magic Keyboard**

Apple Magic Keyboard ha una batteria ricaricabile e utilizza la tecnologia Bluetooth per connettersi in modalità wireless al Mac.

Questa guida ti mostra come utilizzare Magic Keyboard e include istruzioni sull'abbinamento, la personalizzazione, la ricarica della batteria e l'aggiornamento di OS X.

# **Aggiornare il software**

Per utilizzare Magic Keyboard e la gamma completa delle sue funzionalità, aggiorna il Mac a OS X 10.11 o versione successiva.

Per aggiornare all'ultima versione di OS X, scegli menu Apple > App Store per verificare la presenza di aggiornamenti. Per aggiornare OS X, segui le istruzioni sullo schermo.

# **Configurare Magic Keyboard**

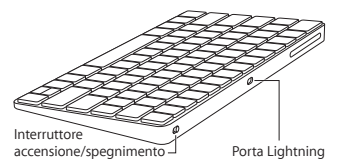

Utilizza il cavo da Lightning a USB incluso con la tastiera. Inserisci lo spinotto Lightning nella porta Lightning della tastiera e lo spinotto USB in una porta USB sul Mac. Fai scorrere

l'interruttore della tastiera sulla posizione di accensione (in modo che sia visibile la colorazione verde).

La tastiera verrà abbinata automaticamente al Mac.

Una volta che la tastiera è stata abbinata, puoi scollegare il cavo e utilizzarla in modalità wireless.

### **Rimuovere un abbinamento**

Dopo aver abbinato Magic Keyboard a un Mac, puoi abbinarla di nuovo a un altro Mac. Per farlo, rimuovi l'abbinamento esistente, quindi abbina di nuovo la tastiera utilizzando le istruzioni di configurazione del paragrafo precedente.

Per rimuovere un abbinamento, seleziona la tastiera nelle preferenze Bluetooth, quindi fai clic sul pulsante Elimina <sup>@</sup> accanto al nome della tastiera.

# **Personalizzare Magic Keyboard**

Cambia i tasti modificatori, assegna abbreviazioni da tastiera ai comandi di menu nelle applicazioni di OS X e nel Finder e altro ancora.

### **Per personalizzare Magic Keyboard:**

- **1** Scegli menu Apple > Preferenze di Sistema, quindi fai clic su Tastiera.
- **2** Fai clic su Tastiera, Testo, Abbreviazioni o "Sorgenti di input" per personalizzare la tastiera.

# **Utilizzare i tasti funzione**

Utilizza i tasti funzione nella parte superiore della tastiera per regolare la luminosità del monitor, aprire Mission Control, accedere alle applicazioni dal Launchpad, controllare il volume e altro ancora.

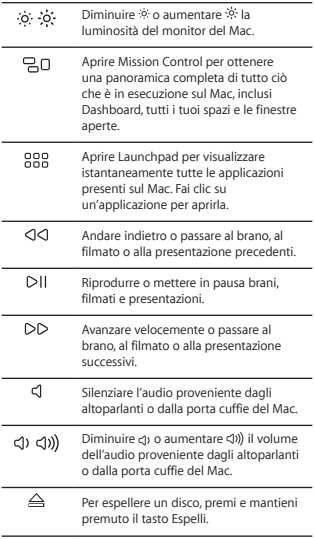

# **Rinominare Magic Keyboard**

La prima volta che la abbini, il Mac assegna automaticamente a Magic Keyboard un nome unico. Puoi rinominarla nella preferenze Bluetooth.

### **Per rinominare la tastiera:**

- **1** Scegli menu Apple > Preferenze di Sistema, quindi fai clic su Bluetooth.
- **2** Fai clic sulla tastiera tenendo premuto il tasto Ctrl, quindi scegli Rinomina.
- **3** Inserisci un nome e fai clic su OK.

## **Ricaricare la batteria**

Utilizza il cavo da Lightning a USB incluso con la tastiera. Inserisci lo spinotto Lightning nella porta Lightning della tastiera e lo spinotto USB in una porta USB sul Mac o nella porta di un alimentatore USB.

Per verificare lo stato della batteria, scegli menu Apple > Preferenze di Sistema, quindi fai clic su Tastiera. Il livello della batteria viene mostrato nell'angolo in basso a sinistra.

*Nota:* quando non la utilizzi, Magic Keyboard va in standby per risparmiare l'energia della batteria. Se prevedi di non utilizzare la tastiera per un periodo di tempo lungo, spegnila per risparmiare ancora più energia.

# **Pulire Magic Keyboard**

Per pulire l'esterno di Magic Keyboard, utilizza un panno privo di pelucchi. Non utilizzare liquidi in nessuna delle aperture e non utilizzare spray ad aria compressa, solventi o abrasivi.

# **Ergonomia**

Durante l'utilizzo di Magic Keyboard, è importante trovare una postura comoda, cambiare spesso posizione e fare pause frequenti.

Per informazioni su ergonomia, salute e sicurezza, visita il sito web dedicato all'ergonomia www.apple.com/about/ergonomics.

# **Ulteriori informazioni**

Per ulteriori informazioni sull'utilizzo della tastiera, apri Aiuto Mac e cerca "tastiera".

Per informazioni di supporto e risoluzione dei problemi, forum e download degli ultimi software Apple, consulta il sito www.apple.com/it/support.

# **Welkom bij uwl Apple Magic Keyboard**

Het Apple Magic Keyboard heeft een oplaadbare batterij en gebruikt Bluetooth®-technologie voor een draadloze verbinding met uw Mac.

In deze handleiding leest u hoe u het Magic Keyboard kunt koppelen, de werking ervan aanpast, de batterij oplaadt en OS X bijwerkt.

# **De software bijwerken**

Om alle functies van het Magic Keyboard te kunnen gebruiken, moet u uw Mac bijwerken naar OS X versie 10.11 of hoger.

Kies Apple-menu > 'App Store' om te zien of er een nieuwere versie van OS X beschikbaar is. Volg de instructies op het scherm om OS X bij te werken.

# **Het Magic Keyboard configureren**

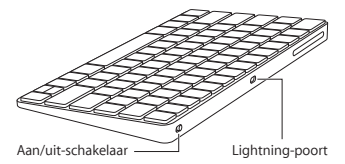

Gebruik de meegeleverde Lightning-naar-USBkabel. Sluit het Lightning-uiteinde aan op de Lightning-poort van het toetsenbord en het USB-uiteinde op een USB-poort op de Mac.

Verschuif de aan/uit-schakelaar om het toetsenbord in te schakelen (de groene markering is dan zichtbaar).

Het toetsenbord wordt automatisch met de Mac gekoppeld.

Zodra het toetsenbord is gekoppeld, kunt u de kabel verwijderen en het toetsenbord draadloos gebruiken.

## **Een koppeling verwijderen**

Nadat het Magic Keyboard met een Mac is gekoppeld, kunt u het opnieuw koppelen met een andere Mac. Verwijder hiervoor de bestaande koppeling en koppel het toetsenbord opnieuw volgens de instructies in het vorige gedeelte.

Om een koppeling te verwijderen, selecteert u het toetsenbord in het paneel 'Bluetooth' in Systeemvoorkeuren en klikt u op de verwijderknop @ naast de naam van het toetsenbord.

# **De werking van het Magic Keyboard aanpassen**

U kunt onder andere de speciale toetsen wijzigen en toetscombinaties toekennen aan menucommando's in OS X-programma's en in de Finder.

## **De werking van het Magic Keyboard aanpassen:**

- **1** Kies Apple-menu > 'Systeemvoorkeuren' en klik op 'Toetsenbord'.
- **2** Klik op 'Toetsenbord', 'Tekst', 'Toetscombinaties' of 'Invoerbronnen' om de werking van het toetsenbord aan te passen.

# **De functietoetsen gebruiken**

Met de functietoetsen aan de bovenkant van het toetsenbord kunt u onder andere de helderheid van het beeldscherm aanpassen, Mission Control openen, toegang krijgen tot programma's via Launchpad en het volume wijzigen.

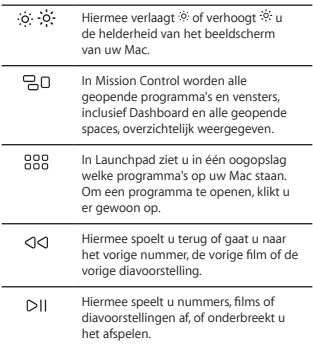

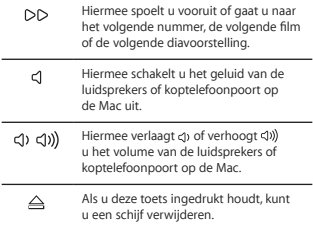

# **De naam van het Magic Keyboard wijzigen**

De eerste keer dat u het Magic Keyboard aan uw Mac koppelt, krijgt het automatisch een unieke naam toegewezen. U kunt deze naam wijzigen in het paneel 'Bluetooth' in Systeemvoorkeuren.

### **De naam van het toetsenbord wijzigen:**

- **1** Kies Apple-menu > 'Systeemvoorkeuren' en klik op 'Bluetooth'.
- **2** Houd de Control-toets ingedrukt en klik op het toetsenbord. Kies vervolgens 'Wijzig naam'.
- **3** Voer een naam in en klik op 'OK'.

# **De batterij opladen**

Gebruik de meegeleverde Lightning-naar-USBkabel. Sluit het Lightning-uiteinde aan op de Lightning-poort van het toetsenbord en het USB-uiteinde op een USB-poort op de Mac of op een USB-lichtnetadapter.

Om de batterijstatus te controleren, kiest u Apple-menu > 'Systeemvoorkeuren' en klikt u op 'Toetsenbord'. De batterijlading wordt in de linkerbenedenhoek weergegeven.

*Opmerking:* Als u het Magic Keyboard niet gebruikt, wordt het in de sluimerstand gezet om de batterij te sparen. Als u het toetsenbord gedurende langere tijd niet gebruikt, kunt u het uitschakelen om nog meer energie te besparen.

## **Het Magic Keyboard schoonmaken**

Gebruik een pluisvrije doek om de buitenkant van het toetsenbord schoon te maken. Zorg dat er geen vocht in de openingen terechtkomt. Gebruik geen spuitbussen, oplosmiddelen of schuurmiddelen.

## **Ergonomie**

Bij het gebruik van het Magic Keyboard is het belangrijk dat u een comfortabele houding aanneemt en regelmatig van houding wisselt en pauzeert.

Ga naar www.apple.com/about/ergonomics voor meer informatie over ergonomie, gezondheid en veiligheid.

# **Meer informatie**

Voor meer informatie over het gebruik van het toetsenbord opent u Mac Help en zoekt u op "toetsenbord".

Ga naar www.apple.com/nl/support voor meer informatie over ondersteuning, discussieforums voor gebruikers en de meest recente Apple softwaredownloads.

# **Bienvenido a la información sobre el teclado Magic Keyboard de Apple**

El teclado Magic Keyboard de Apple dispone de una batería recargable y utiliza la tecnología Bluetooth® para conectarse al Mac de forma inalámbrica.

En esta guía se describe cómo usar el teclado Magic Keyboard en lo referente a, por ejemplo, el enlazado, la personalización, la carga de la batería y la actualización de OS X.

# **Actualizar el software**

Para utilizar el teclado Magic Keyboard con todas sus funciones, deberá actualizar el sistema operativo del Mac a la versión 10.11 de OS X (o posterior).

Si desea actualizar el sistema operativo a la última versión de OS X, seleccione el menú Apple > App Store para ver si hay actualizaciones disponibles. Siga las instrucciones de la pantalla para actualizar  $OS X$ 

## **Instalar el teclado Magic Keyboard**

J)<br>V Interruptor de encendido/apagado Puerto Lightning

Utilice el cable conector de Lightning a USB suministrado con el teclado. Inserte el extremo del conector Lightning en el puerto Lightning del teclado y el conector USB en un puerto USB del Mac. Coloque el interruptor de encendido/ apagado del teclado en la posición de encendido (el interruptor se iluminará con una luz de color verde).

El teclado se enlazará automáticamente con el Mac.

Una vez que el teclado se ha enlazado, puede desconectar el cable y utilizar el teclado de forma inalámbrica.

## **Eliminar un enlace**

Tras enlazar el teclado Magic Keyboard con un Mac, puede volver a enlazarlo con otro Mac diferente. Para hacerlo, elimine el enlace existente y, a continuación, vuelva a enlazar el teclado según las instrucciones de instalación incluidas en la sección anterior.

Para eliminar un enlace, seleccione el teclado en el panel de preferencias Bluetooth y, a continuación, pulse el botón Eliminar que se muestra al lado del teclado.

# **Personalizar el teclado Magic Keyboard**

Entre otras cosas, podrá cambiar las teclas de modificación y asignar funciones rápidas del teclado a los comandos del menú en las aplicaciones de OS X y en el Finder.

## **Para personalizar el teclado Magic Keyboard:**

- **1** Seleccione el menú Apple > Preferencias del Sistema y, a continuación, haga clic en Teclado.
- **2** Haga clic en Teclado, Texto, "Funciones rápidas" o "Fuentes de entrada" para personalizar el teclado.

# **Usar las teclas de función**

Use las teclas de función situadas en la parte superior del teclado para ajustar el brillo de la pantalla, para abrir Mission Control, para acceder a las aplicaciones con el Launchpad, para controlar el volumen, etc.

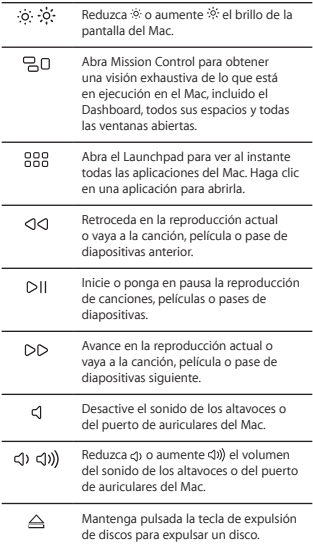

# **Renombrar el teclado Magic Keyboard**

El Mac asigna automáticamente un nombre único al teclado Magic Keyboard la primera vez que se enlaza. No obstante, si lo desea, puede modificar este nombre en el panel de preferencias Bluetooth.

### **Para cambiar el nombre del teclado:**

- **1** Seleccione el menú Apple > Preferencias del Sistema y, a continuación, haga clic en Bluetooth.
- **2** Pulse la tecla Control y haga clic en el teclado y, a continuación, seleccione Renombrar.
- **3** Introduzca un nombre y, a continuación, haga clic en Aceptar.

## **Cargar la batería**

Utilice el cable conector de Lightning a USB suministrado con el teclado. Inserte el extremo del conector Lightning en el puerto Lightning del teclado y el conector USB en un puerto USB del Mac o en un adaptador de corriente con puerto USB.

Para comprobar el estado de la batería, seleccione el menú Apple > Preferencias del Sistema y, a continuación, haga clic en Teclado. El nivel de carga de la batería se muestra en la esquina inferior izquierda de la ventana.

*Nota:* Mientras no se utiliza el teclado Magic Keyboard, este entra en modo de reposo para prolongar la duración de la batería. Si no va a utilizar el teclado Magic Keyboard durante un periodo de tiempo prolongado, desconéctelo para prolongar todavía más la carga de la batería.

## **Limpiar el teclado Magic Keyboard**

Para limpiar la superficie exterior del teclado, utilice un paño que no deje pelusas. Evite que los líquidos penetren sus aberturas y no utilice aerosoles, disolventes ni limpiadores abrasivos.

## **Ergonomía**

Es importante que, al utilizar el teclado Magic Keyboard, tenga una postura corporal cómoda. Además, se recomienda cambiar de postura a menudo y realizar descansos frecuentes.

Para obtener más información sobre ergonomía, salud y seguridad, visite la página web de Apple sobre ergonomía:

www.apple.com/about/ergonomics.

# **Más información**

Para obtener más información acerca del uso del teclado, abra Ayuda Mac y busque "teclado".

Para obtener información sobre soporte y resolución de problemas, acceder a foros de discusión de usuarios y descubrir las últimas novedades en descargas de software de Apple, visite www.apple.com/es/support.

# **Regulatory Compliance Information**

### **FCC Compliance Statement**

This device complies with part 15 of the FCC rules. Operation is subject to the following two conditions: (1) This device may not cause harmful interference, and (2) this device must accept any interference received, including interference that may cause undesired operation. See instructions if interference to radio or television reception is suspected.

#### **Radio and Television Interference**

This computer equipment generates, uses, and can radiate radiofrequency energy. If it is not installed and used properly—that is, in strict accordance with Apple's instructions—it may cause interference with radio and television reception.

This equipment has been tested and found to comply with the limits for a Class B digital device in accordance with the specifications in Part 15 of FCC rules. These specifications are designed to provide reasonable protection against such interference in a residential installation. However, there is no guarantee that interference will not occur in a particular installation.

You can determine whether your computer system is causing interference by turning it off. If the interference stops, it was probably caused by the computer or one of the peripheral devices.

If your computer system does cause interference to radio or television reception, try to correct the interference by using one or more of the following measures:<br>Turn the television or radio as

- Turn the television or radio antenna until the interference stops.
- Move the computer to one side or the other of the television or radio.
- Move the computer farther away from the television or radio.
- Plug the computer into an outlet that is on a different circuit from the television or radio. (That is, make certain the computer and the television or radio are on circuits controlled by different circuit breakers or fuses.)

If necessary, consult an Apple Authorized Service Provider or Apple. See the service and support information that came with your Apple product. Or, consult an experienced radio/television technician for additional suggestions.

*Important:* Changes or modifications to this product not authorized by Apple Inc. could void the EMC compliance and negate your authority to operate the product.

This product has demonstrated EMC compliance under conditions that included the use of compliant peripheral devices and shielded cables between system components. It is important that you use compliant peripheral devices and shielded cables (including Ethernet network cables) between system components to reduce the possibility of causing interference to radios, television sets, and other electronic devices.

*Responsible party (contact for FCC matters only):*  Apple Inc. Corporate Compliance 1 Infinite Loop, MS 91-1EMC Cupertino, CA 95014

### **Canadian Compliance Statement**

This device complies with Industry Canada license-exempt RSS standard(s). Operation is subject to the following two conditions: (1) this device may not cause interference, and (2) this device must accept any interference, including interference that may cause undesired operation of the device.

Le présent appareil est conforme aux CNR d'Industrie Canada applicables aux appareils radio exempts de licence. L'exploitation est autorisée aux deux conditions suivantes : (1) l'appareil ne doit pas produire de brouillage, et (2) l'utilisateur de l'appareil doit accepter tout brouillage radioélectrique subi, même si le brouillage est susceptible d'en compromettre le fonctionnement.

#### **Industry Canada Statement**

Complies with the Canadian ICES-003 Class B specifications.

Cet appareil numérique de la classe B est conforme à la norme NMB-003 du Canada. This device complies with RSS 210 of Industry Canada.

### **EU Compliance Statement**

Apple Inc. hereby declares that this wireless device is in compliance with the essential requirements and other relevant provisions of the R&TTE Directive.

A copy of the EU Declaration of Conformity is available at www.apple.com/euro/compliance.

Apple's EU representative is Apple Distribution International, Hollyhill Industrial Estate, Cork, Ireland.

**Russia, Kazakhstan, Belarus**

**Singapore Wireless Certification**

Complies with **IDA** Standards DR00063

### **Korea Statements**

### 대한민국 규정 및 준수

미래창조과학부고시에 따른 고지사항 해당 무선설비는 운용 중 전파혼신 가능성이 있으므로, 인명안전과 관련된 서비스에 사용할 수 없습니다.

B급 기기(가정용 방송통신기자재) 이 기기는 가정용(B급) 전자파적합기기로서 주로 가정에서 사용하는 것을 목적으로 하며, 모든 지역에서 사용할 수 있습니다.

### **Taiwan Wireless Statement**

### 無線設備的警告聲明

經型式認證合格之低功率射頻電機,非經許可,公司、 商號或使用者均不得擅自變更頻率、加大功率或變更原 設計之特性及功能。低功率射頻雷機之使用不得影響飛 航安全及干擾合法通信;經發現有干擾現象時,應立即 停用,並改善至無干擾時方得繼續使用。前項合法通信 指依雷信法規定作業之無線雷通信。低功率射頻雷機須 忍受合法通信或工業、科學及醫療用電波輻射性電機設 備之干擾。

#### **Japan VCCI Class B Statement**

この装置は、クラスB情報技術装置です。この装置は、家 庭環境で使用することを目的としていますが、この装置が ラジオやテレビジョン受信機に近接して使用されると、受 - 「障害を引き起こすことがあります。取扱説明書に従って 正しい取り扱いをして下さい、VCCI-B

本製品は、FMC準拠の周辺機器およびシステムコンポーネ ント間にシールドケーブル(イーサーネットネットワーク ケーブルを含む)が使用されている状況で、EMCへの準拠 が実証されています。ラジオ、テレビ、およびその他の電 子機器への干渉が発生する可能性を低減するため、EMC準 拠の周辺機器およびシステムコンポーネント間にシールド ケーブルを使用することが重要です。

重要: Apple の許諾を得ることなく本製品に変更または改 変を加えると、電磁両立性(EMC)および無線に準拠しなく たり、製品を操作するための許諾が取り消されるおそれが あります。

#### 中国

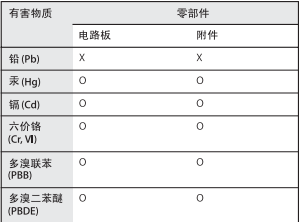

O: 表示该有毒有害物质在该部件所有均质材料中的含量均在 GB/T 26572-2011 规定的限量要求以下。

X: 表示该有毒有害物质至少在该部件的某一均质材料中的含 量超出 GB/T 26572-2011 规定的限量要求。

根据中国电子行业标准 SJ/T 11364-2014 和相关的中国 政府法规, 本产品及其某些内部或外部组件上可能带 有环保使用期限标识。取决于组件和组件制造商、产 品及其组件上的使用期限标识可能有所不同。组件上 的使用 期限标识 优先于产品 上任何与之相冲突 的或 不同的环保使用期限标识。

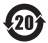

注意

电池只能由Apple 或 Apple 授权服务商进行更换, 用错误型号电池更换会有爆炸危险

#### **Apple and the Environment**

Apple Inc. recognizes its responsibility to minimize the environmental impacts of its operations and products. More information is available on the web at www.apple.com/environment.

### **Battery**

Your Magic Keyboard contains no user-serviceable parts. Don't attempt to open or disassemble your Magic Keyboard or remove, crush, or puncture the battery in your Magic Keyboard, or expose it to high temperatures or liquids. Disassembling your Magic Keyboard may damage it or may cause injury to you.

The lithium-ion battery in your Magic Keyboard should be serviced or recycled by Apple or an authorized service provider, and disposed of separately from household waste. For information about Apple lithium-ion batteries, go to www.apple.com/batteries.

**Taiwan**

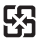

廢電池諸回收

#### **Taiwan battery statements**

警告:請勿戳刺或焚燒。此電池不含汞。

警告:本電池如果更換不正確會有爆炸的危險。 請依製造商說明書處理用過之雷池。

#### **China battery statement**

警告: 不要刺破或焚烧。该电池不含水银。

### **Disposal and Recycling Information**

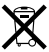

When this product reaches its end of life, please dispose of it according to your local environmental laws and guidelines.

For information about Apple's recycling program, go to www.apple.com/environment/recycling.

#### **European Union—Disposal Information**

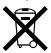

The symbol above means that according to local laws and regulations your product and/or its battery shall be disposed of separately from household waste. When this product reaches its end of life, take it to a collection point designated by local authorities. The separate collection and recycling of your product and/or its battery at the time of disposal will help conserve natural resources and ensure that it is recycled in a manner that protects human health and the environment.

#### **Türkiye** Türkiye Cumhuriyeti: AEEE Yönetmeliğine Uygundur.

#### **Brasil—Informações sobre descarte e reciclagem**

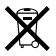

O símbolo indica que este produto e/ou sua bateria não devem ser descartadas no lixo doméstico. Quando decidir descartar este produto e/ou sua bateria, faça-o de acordo com as leis e diretrizes ambientais locais. Para informações sobre substâncias de uso restrito, o programa de reciclagem da Apple, pontos de coleta e telefone de informações, visite www.apple.com/br/environment.

**Información sobre eliminación de residuos y reciclaje**

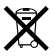

El símbolo indica que este producto y/o su batería no debe desecharse con los residuos domésticos. Cuando decida desechar este producto y/o su batería, hágalo de conformidad con las leyes y directrices ambientales locales. Para obtener información sobre el programa de reciclaje de Apple, puntos de recolección para reciclaje, sustancias restringidas y otras iniciativas ambientales, visite www.apple.com/la/environment.

#### **Informations sur l'élimination**

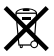

Le symbole ci-dessus signifie que vous devez vous débarasser de votre produit sans le mélanger avec les ordures ménagères, selon les normes et la législation de votre pays. Lorsque ce produit n'est plus utilisable, portez-le dans un centre de traitement des déchets agréé par les autorités locales. Certains centres acceptent les produits gratuitement. Le traitement et le recyclage séparé de votre produit lors de son élimination aideront à préserver les ressources naturelles et à protéger l'environnement et la santé des êtres humains.

© 2015 Apple Inc. All rights reserved.

Apple, the Apple logo, Finder, Launchpad, Mac, Mission Control, and OS X are trademarks of Apple Inc., registered in the U.S. and other countries. Lightning and Magic Keyboard are trademarks of Apple Inc.

The Bluetooth® word mark and logos are registered trademarks owned by Bluetooth SIG, Inc. and any use of such marks by Apple is under license.